# 在Microsoft Hyper-V Manager上安裝和配置 FindIT網路管理器和FindIT網路探測

# 目標 Ī

Cisco FindIT Network Management提供的工具可幫助您使用Web瀏覽器輕鬆監控、管理和配 置Cisco 100至500系列網路裝置,例如交換機、路由器和無線接入點(WAP)。它還通知您有關 裝置和思科支援通知,例如新韌體的可用性、裝置狀態、網路設定更新,以及任何不再在保修 範圍內或受支援合約覆蓋的已連線思科裝置。

FindIT Network Management是一個分散式應用程式,由兩個獨立的元件或介面組成:一個或 多個稱為FindIT網路探測的探測和一個稱為FindIT網路管理器的管理器。

安裝在網路中每個站點的FindIT Network Probe例項執行網路發現,並與每個思科裝置直接通 訊。在單個站點網路中,您可以選擇運行FindIT網路探測的獨立例項。但是,如果您的網路由 多個站點組成,您可以在方便的位置安裝FindIT Network Manager,並將每個探測與 Manager相關聯。從Manager介面,您可以獲得網路中所有站點的狀態的高級檢視,並在要檢 視特定站點的詳細資訊時連線到安裝在特定站點的探測器。

本文提供有關如何在Microsoft Hyper-V Manager上安裝和配置FindIT網路管理器和FindIT網路 探測器的說明。

# 在Microsoft Hyper-V管理器上安裝FindIT網路管理器 j

#### 在Microsoft Hyper-V管理器上安裝虛擬交換機

按照以下步驟將虛擬硬碟(VHD)虛擬機器(VM)映像部署到Microsoft Hyper-V Manager。

步驟1.在Windows伺服器或電腦上啟動Hyper-V管理器。

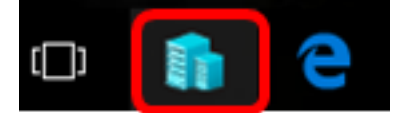

附註:本示例使用Windows 10。

步驟2.選擇Virtual Switch Manager。

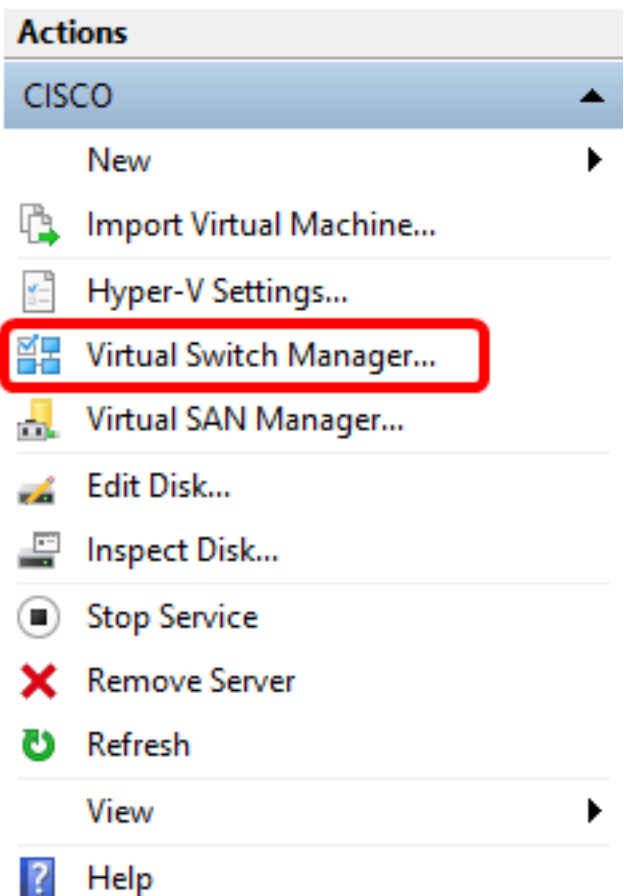

步驟3.在Virtual Switches區域下,按一下New virtual network switch新增虛擬交換機。

월 Virtual Switch Manager for CISCO

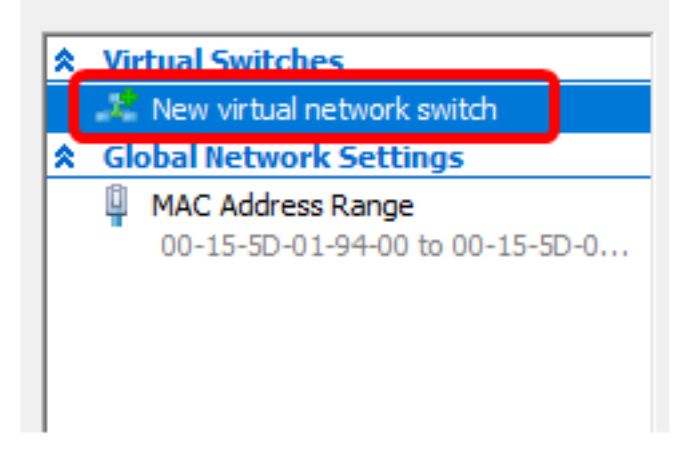

步驟4.在視窗的左側,在名稱欄位中輸入虛擬交換機的名稱。

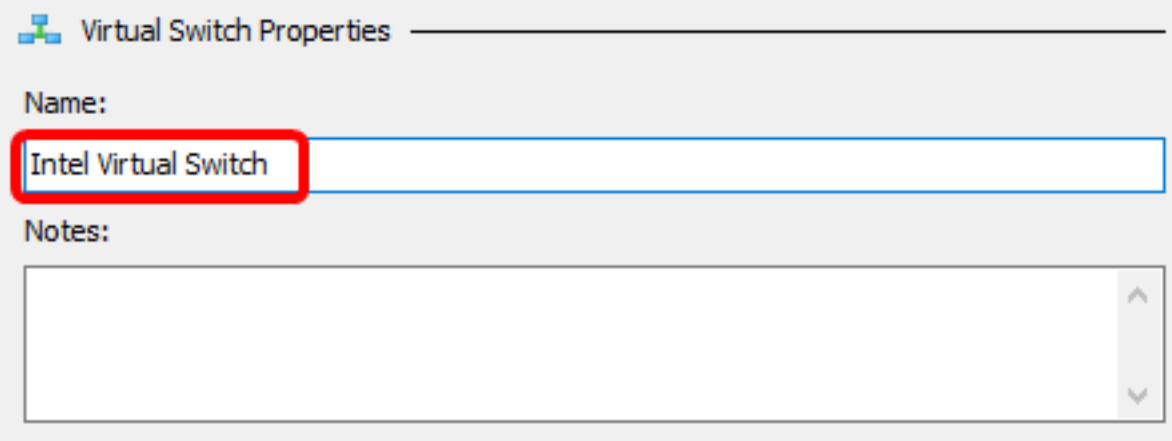

附註:在本示例中,使用Intel Virtual Switch。

步驟5.按一下External network,然後從下拉式清單中選擇配接器。

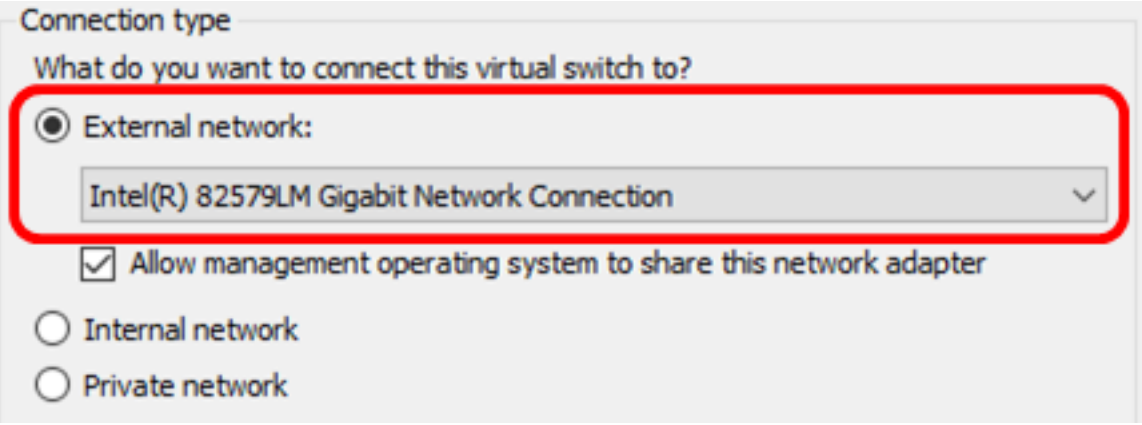

附註:在本示例中,選擇了Intel(R)82579LM Gigabit網路連線。

步驟6.確保選中允許管理作業系統共用此網路適配器覈取方塊。這意味著管理作業系統將有權 訪問所選的物理網路介面卡。

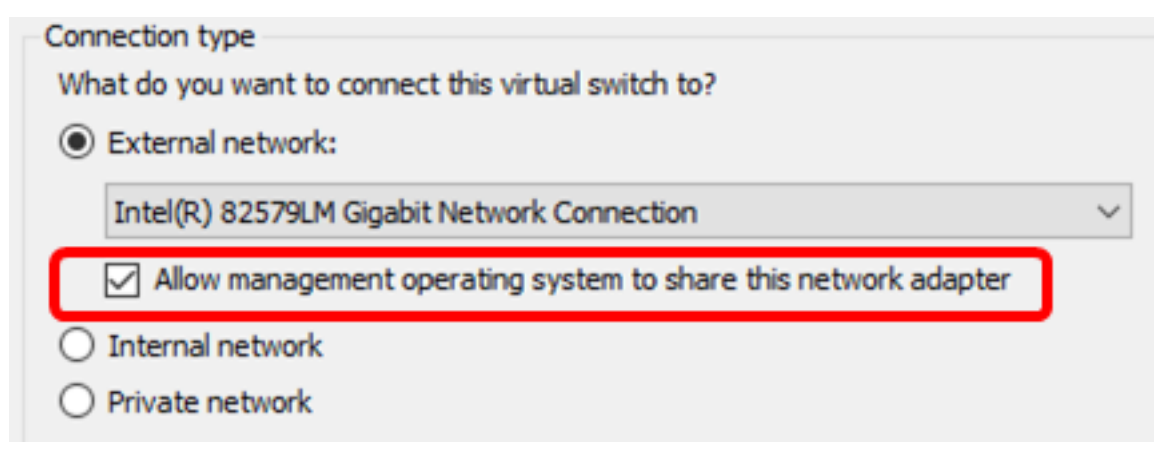

步驟7. 按一下Apply, 然後按一下OK。

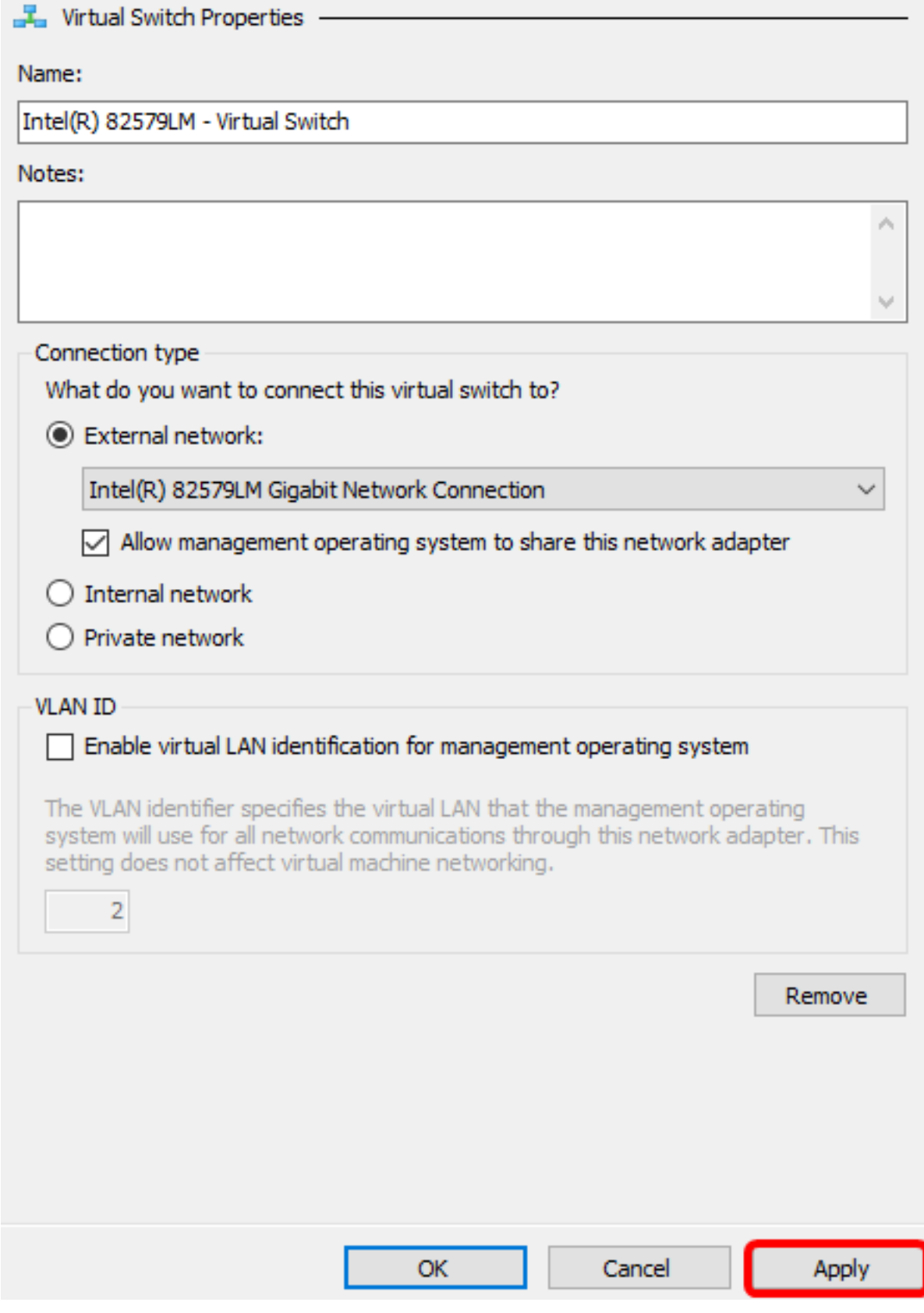

新的虛擬交換機應顯示在Virtual Switches區域下。

#### 을 Virtual Switch Manager for CISCO

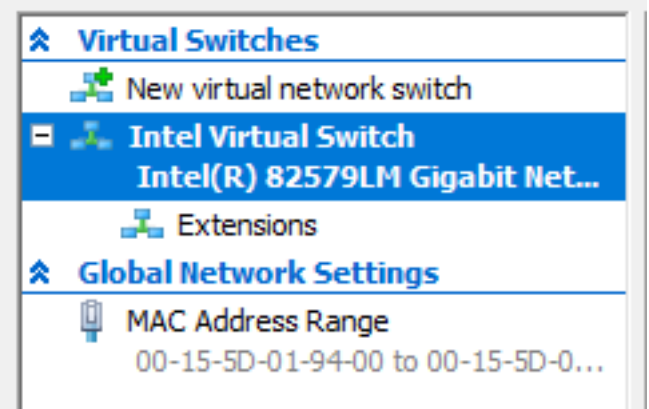

# 使用Microsoft Hyper-V管理器安裝FindIT網路管理器

按照以下步驟將虛擬硬碟(VHD)虛擬機器(VM)映像部署到Microsoft Hyper-V Manager。

步驟1.從[Cisco Small Business Site](https://www.cisco.com/c/zh_tw/support/cloud-systems-management/findit-network-manager/model.html)下載FindIT Network Manager VHD VM映像,然後在您的 首選位置解壓。

步驟2.在Hyper-V管理器上,按一下Action > Import Virtual Machine。

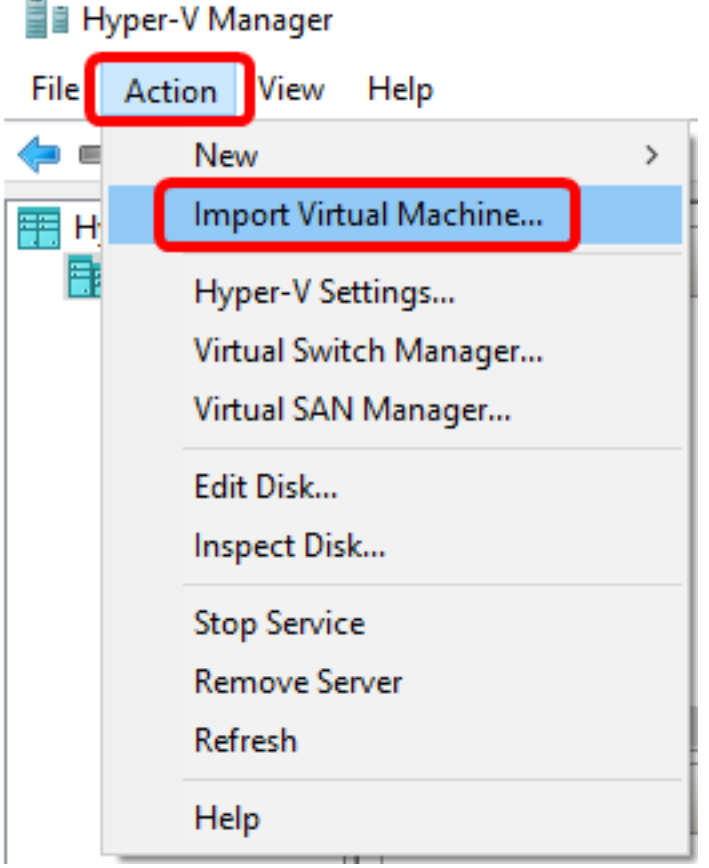

步驟3.按一下Browse,並在步驟1找到下載的VHD檔案。

Specify the folder containing the virtual machine to import.

Folder:

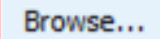

步驟4.瀏覽FindITNetworkManager資料夾,然後按一下Select Folder。

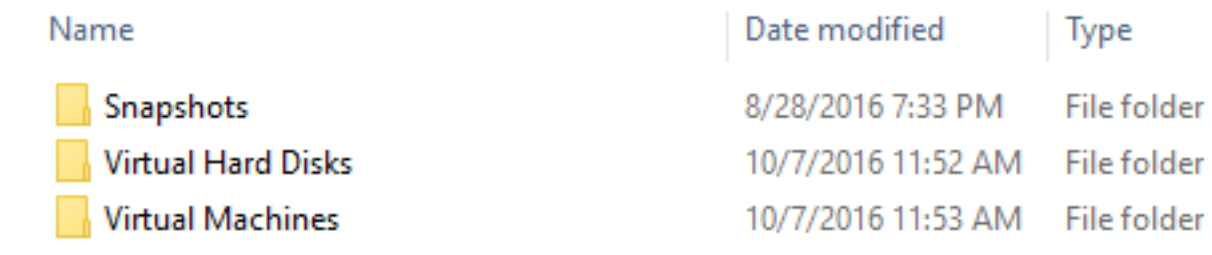

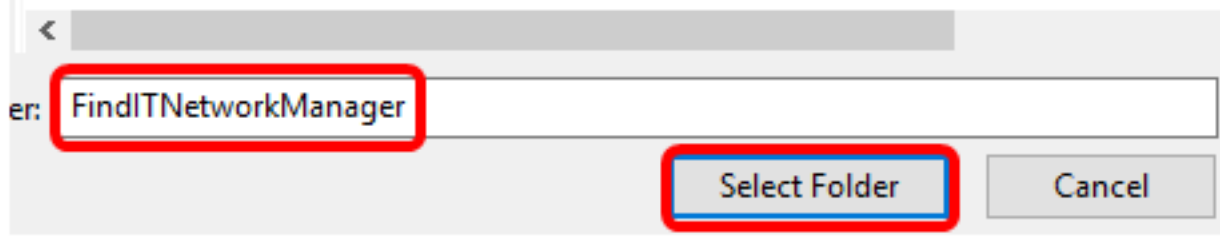

步驟5.按一下Next。

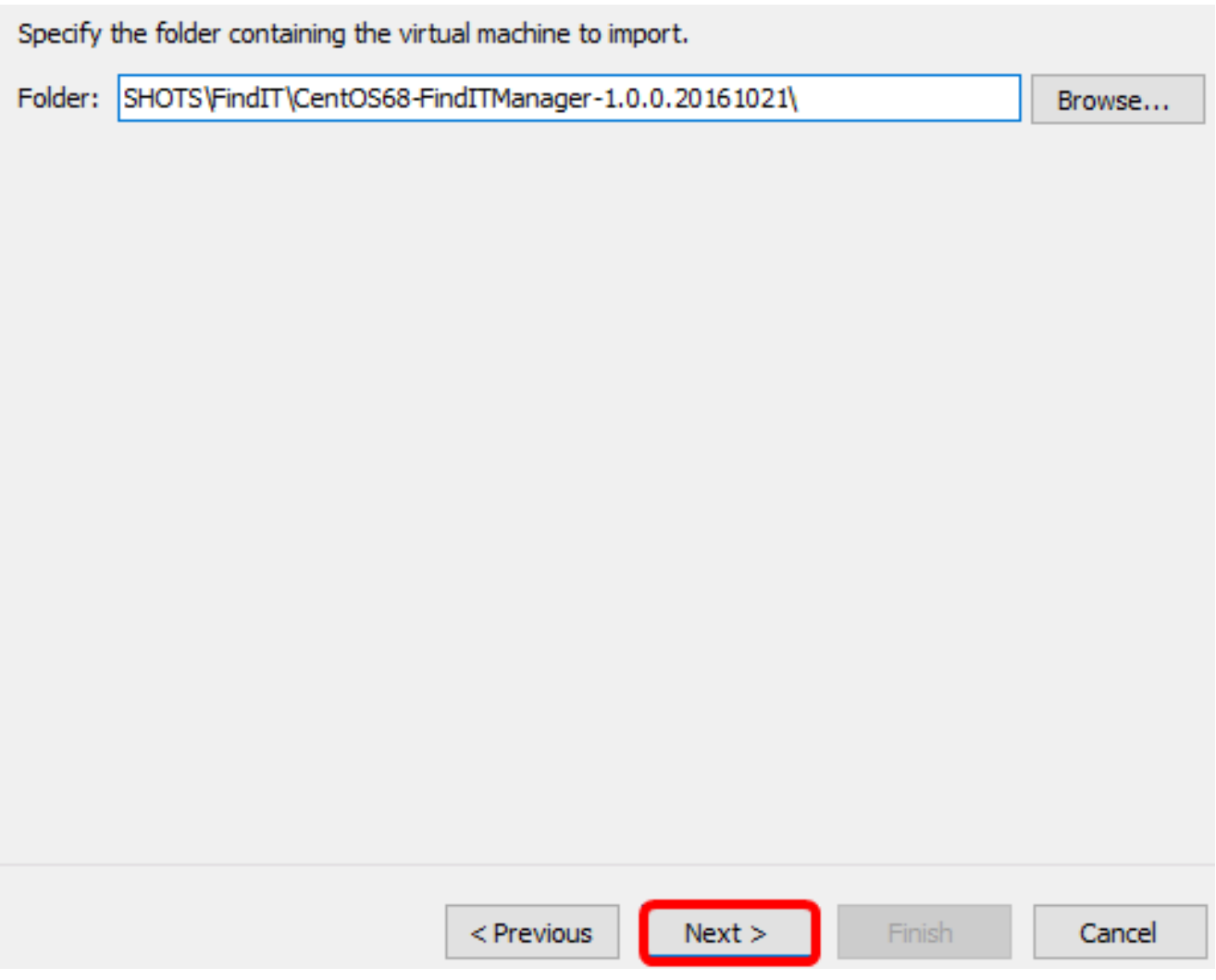

步驟6.再次按一下Next。

Select the virtual machine to import:

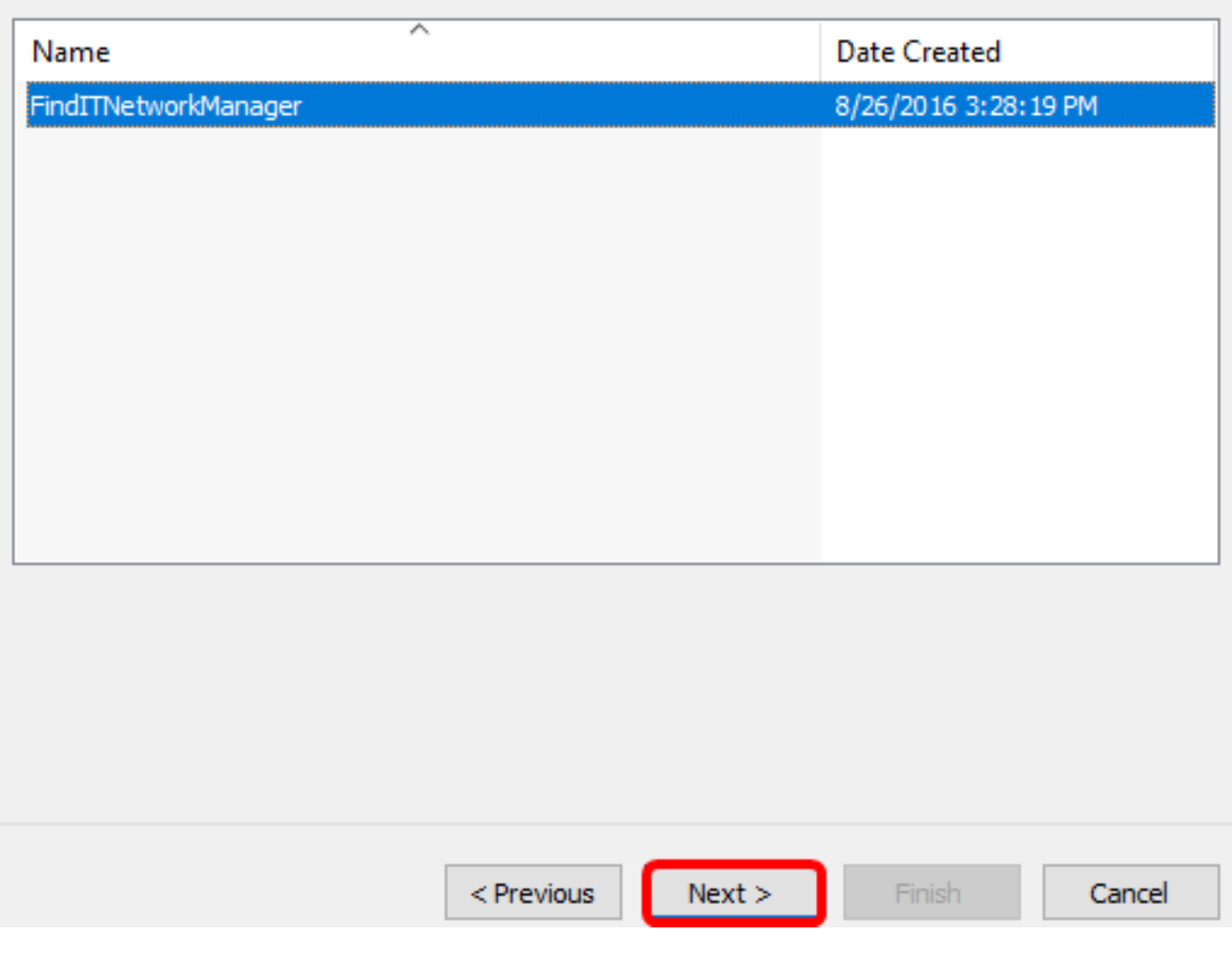

步驟7.按一下**複製虛擬機器(建立新的唯一ID),然後**按一下**下一步**。

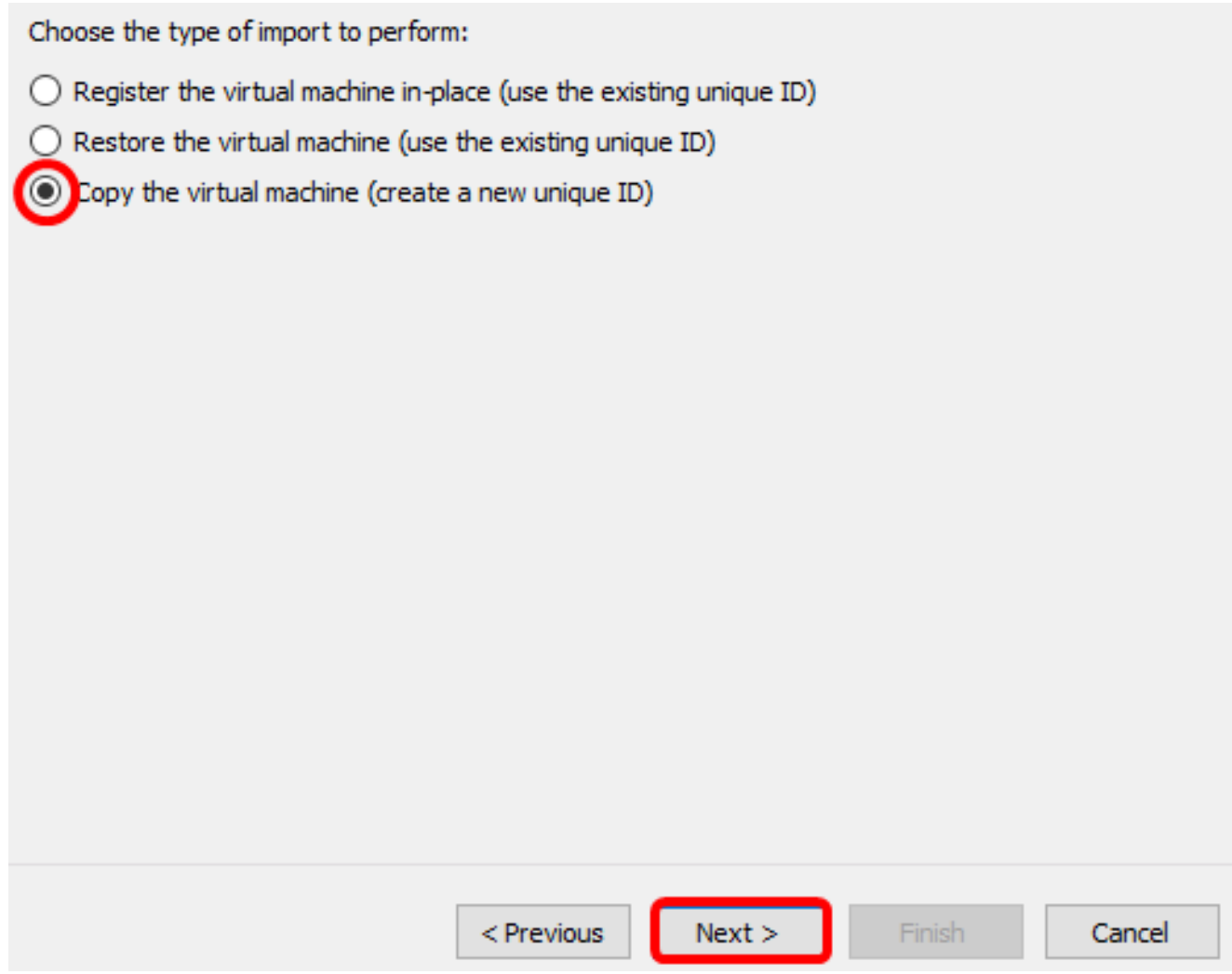

步驟8.按一下下一步將VM儲存在指定位置。

**附註:**或者,您可以選中**將虛擬機器儲存在不同的位置**覈取方塊以更改指定的位置。

You can specify new or existing folders to store the virtual machine files. Otherwise, the wizard<br>imports the files to default Hyper-V folders on this computer, or to folders specified in the virtual machine configuration.

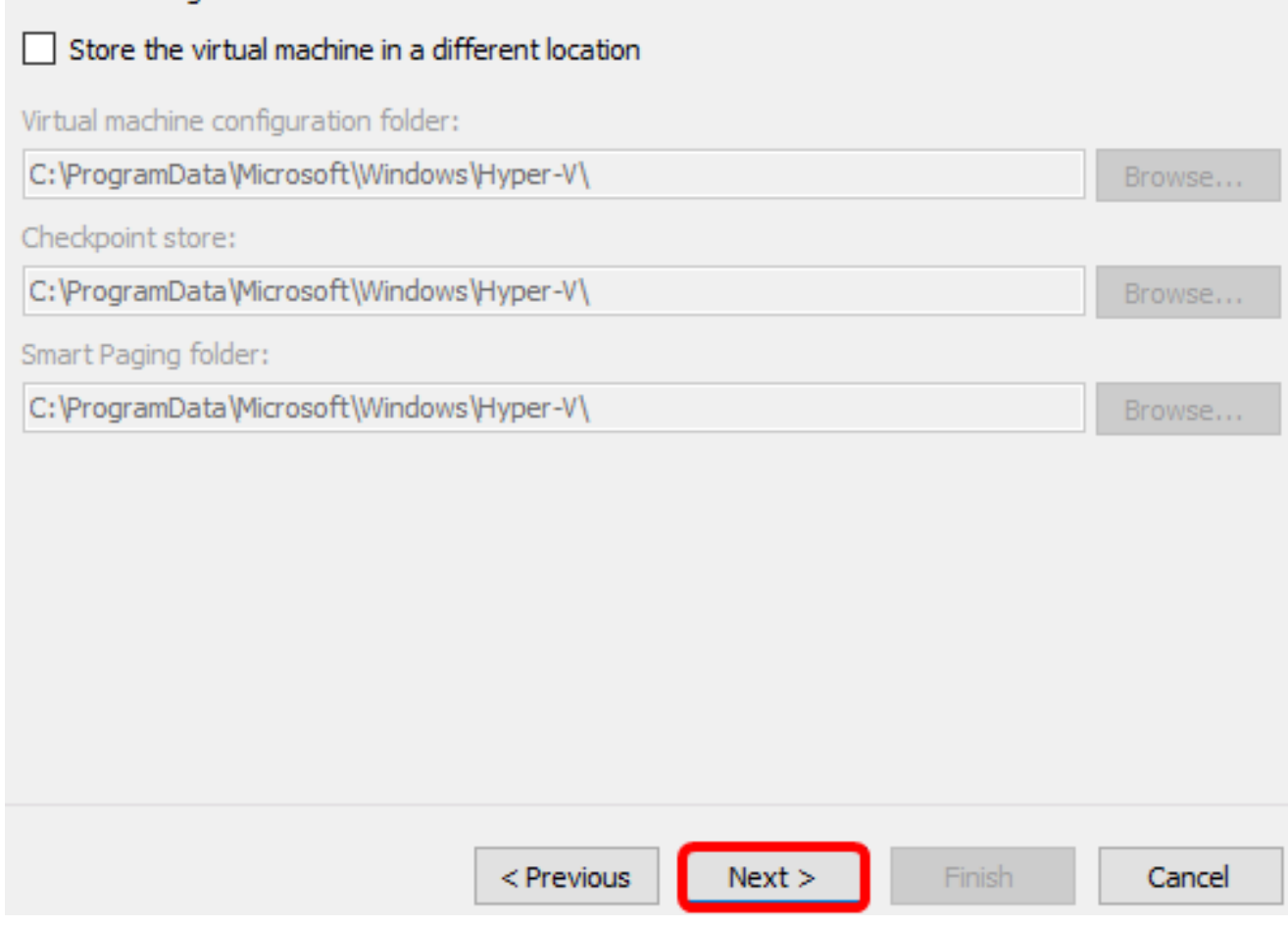

步驟9.再次按一下Next。

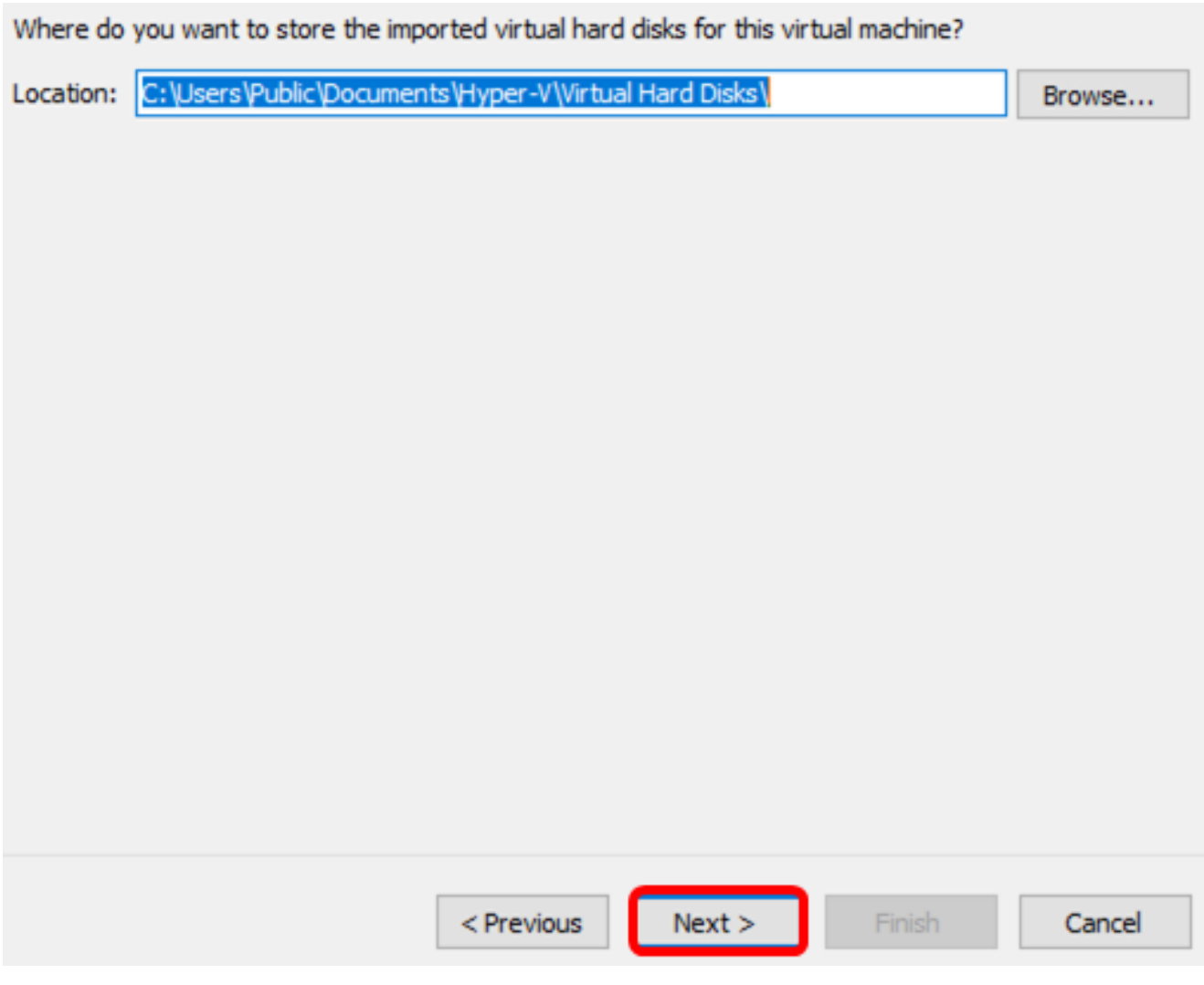

步驟10.檢視說明,然後按一下完成。

You are about to perform the following operation.

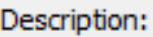

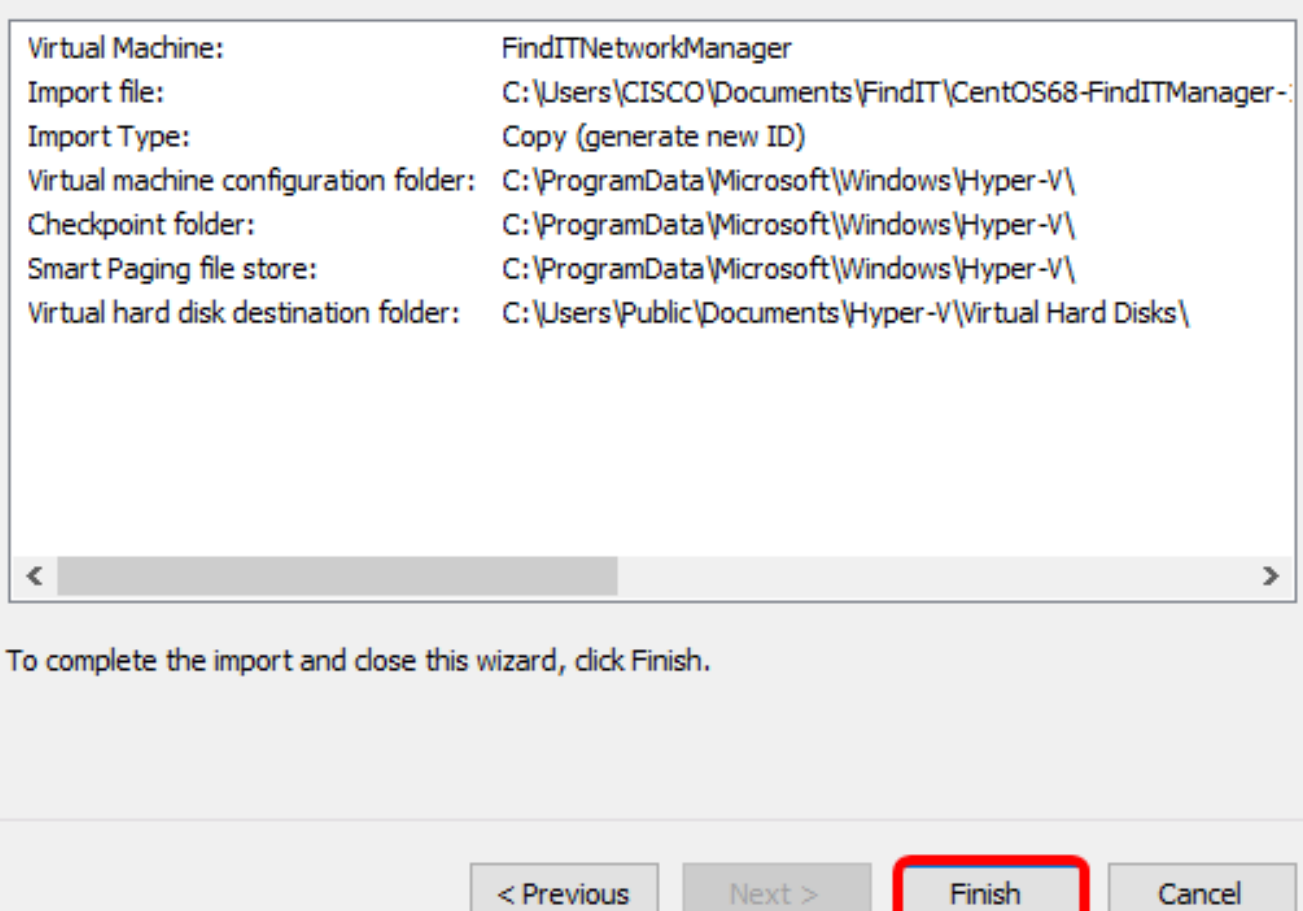

 $Next$ 

附註:成功部署後,FindIT網路管理器將顯示在虛擬機器清單中。

步驟11.按一下右鍵VM,然後按一下Connect開啟VM控制檯。

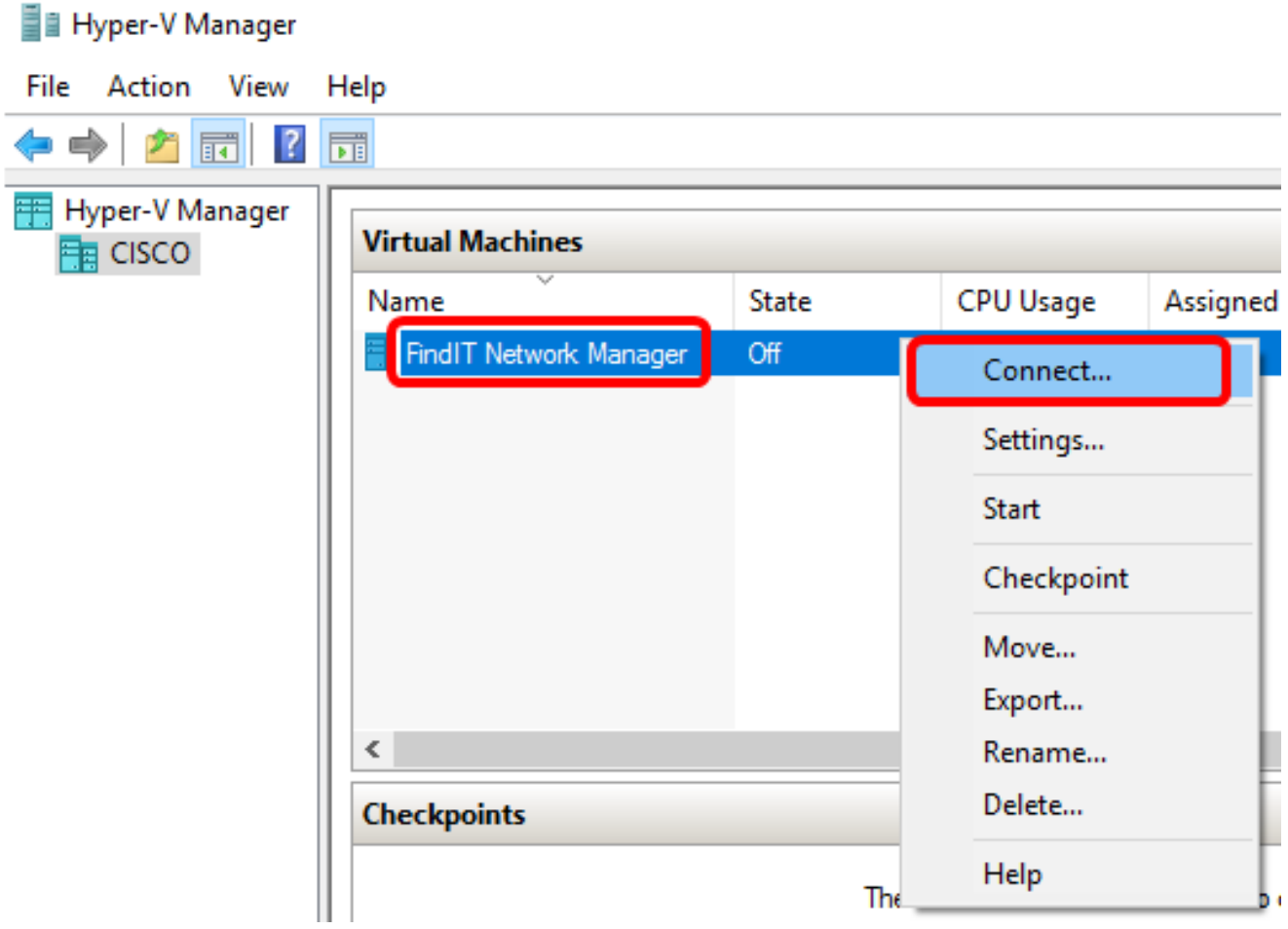

步驟12.按一下新VM,然後按一下Action > Start開啟VM。

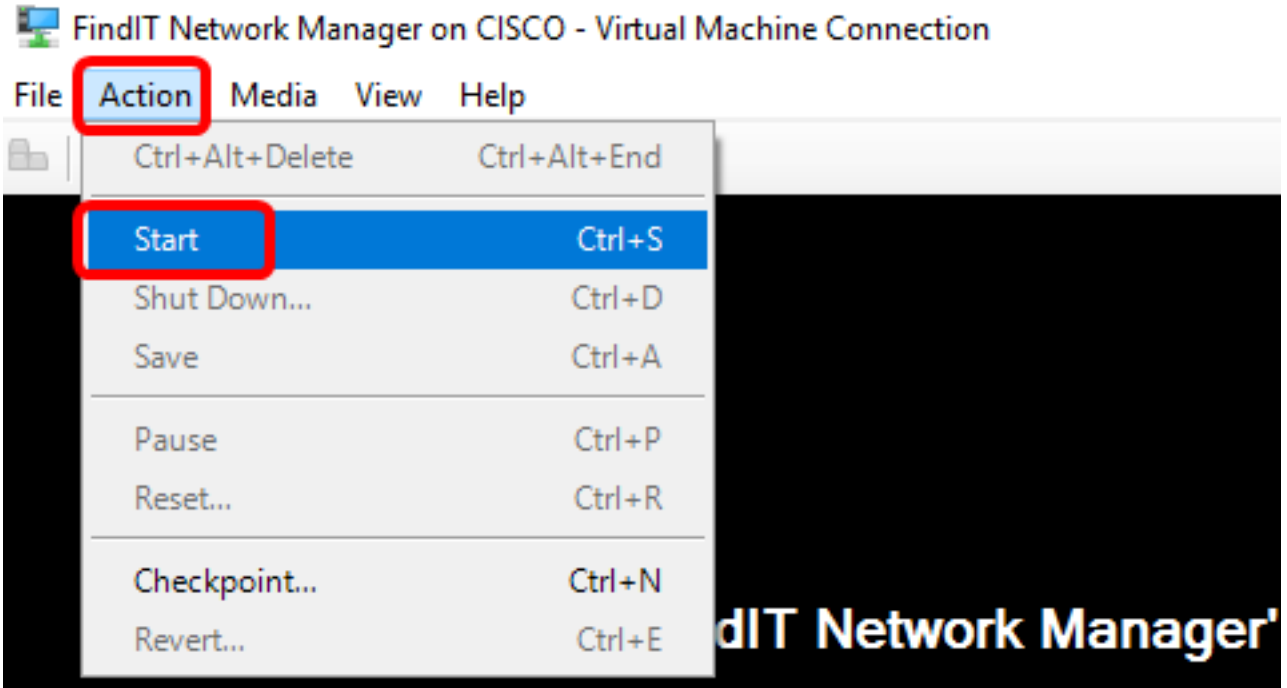

 $\cdots$ 

**College** 

現在,您應該已經在Microsoft Hyper-V管理器上部署了FindIT網路管理器虛擬機器。

# 配置部署的FindIT網路管理器

**The company of the company of the company's company's company's company's company's company's company's company** 

使用您的首選虛擬機器完成FindIT網路管理器的部署後,請按照以下步驟配置虛擬機器。 步驟1.使用預設使用者名稱和密碼登入到控制檯:cisco/cisco。

FindITManager login: cisco Password: cisco

步驟2.系統提示您變更思科帳戶的密碼後,請輸入當前密碼。

CentOS release 6.8 (Final) Kernel 2.6.32-642.3.1.el6.x86\_64 on an x86\_64

FindITManager login: cisco Password: You are required to change your password immediately (root enforced) Changing password for cisco. (current) UNIX password:

步驟3.輸入並重新鍵入思科帳戶的新密碼。

CentOS release 6.8 (Final) Kernel 2.6.32-642.3.1.el6.x86\_64 on an x86\_64 FindITManager login: cisco Password: You are required to change your password immediately (root enforced) Changing password for cisco. (current) UNIX password: New password: Retype new password:  $\overline{\phantom{a}}$ 

將顯示DHCP IP地址和管理GUI地址。

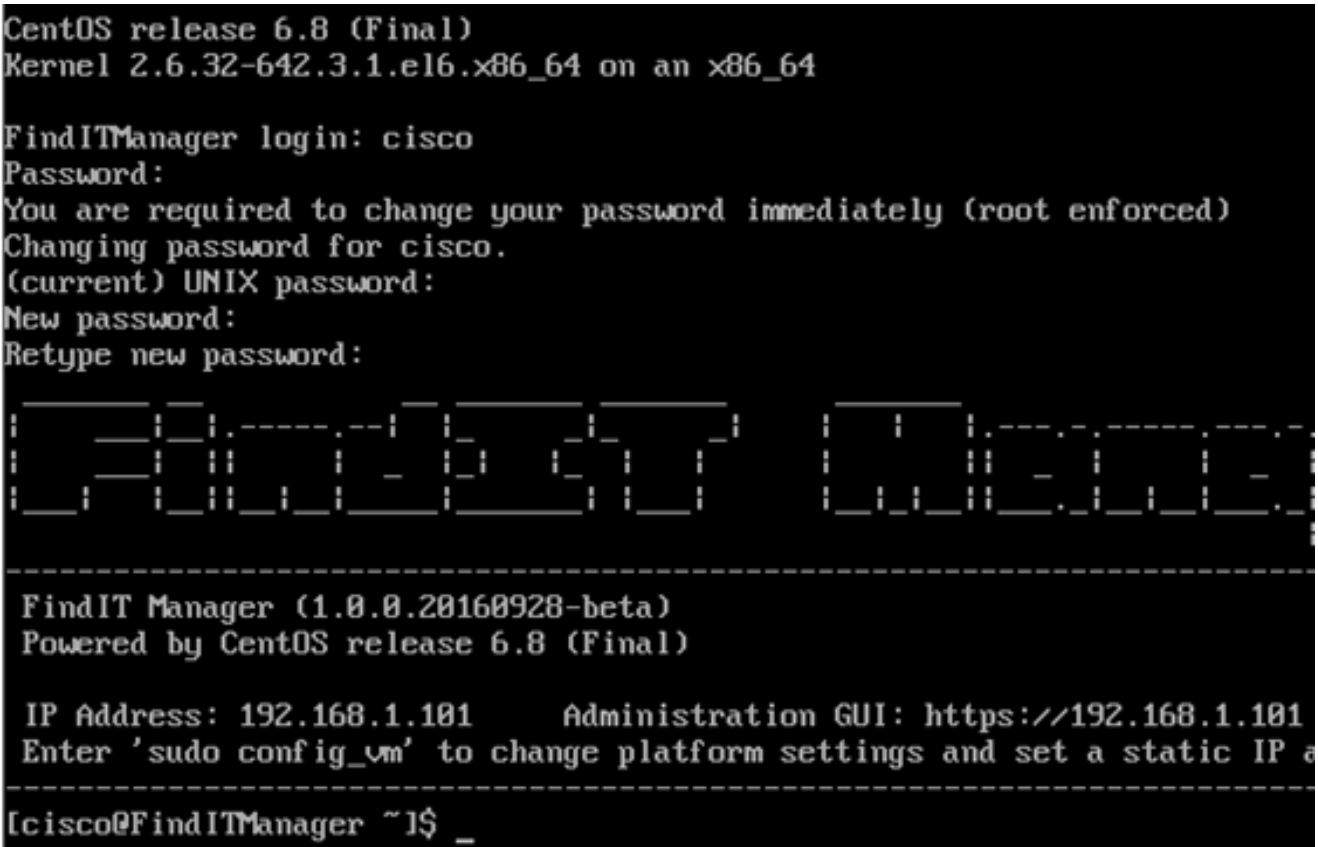

附註:在本示例中,FindIT網路管理器的IP地址為192.168.1.101,管理GUI地址為 https://192.168.1.101。

步驟4.輸入sudo config\_vm命令以啟動初始安裝嚮導。

[cisco@FindITManager cisco]\$ sudo config vm

步驟5.輸入sudo的密碼。預設密碼為cisco。如果已更改,請輸入新密碼。

[cisco@FindITManager ~1\$ cd /opt/cisco [cisco@FindITManager cisco]\$ sudo config\_vm [sudo] password for cisco:

步驟6.在安裝嚮導中輸入y表示「是」,輸入n表示「否」,以配置主機名、網路、NTP伺服器 和時區。

#### Config a hostname ?  $(y/n)$  : y

步驟7。(可選)如果在配置網路時指定了DHCP,請輸入ifconfig命令檢查分配的IP地址並記 住它。也可以配置靜態IP。

[cisco@FindITManager cisco]\$ ifconfig

現在,您應該已經在VM上完成了FindIT Network Manager安裝。

若要瞭解如何訪問和配置FindIT網路管理器的初始設定,請按一下<u>此處</u>獲取說明。

# 在Microsoft Hyper-V管理器上安裝FindIT網路探測 Ĵ

## 安裝FindIT網路探測

按照以下步驟將VHD VM映像部署到Microsoft Hyper-V Manager。

步驟1.從思科S系列站點下載FindIT網路探測VHD [VM映像。](https://www.cisco.com/c/zh_tw/support/cloud-systems-management/findit-network-probe/model.html)

步驟2.在Windows伺服器或電腦上啟動Hyper-V管理器。

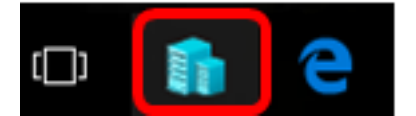

附註:本示例使用Windows 10。

步驟3.在Hyper-V管理器上,按一下**操作>匯入虛擬機器**。

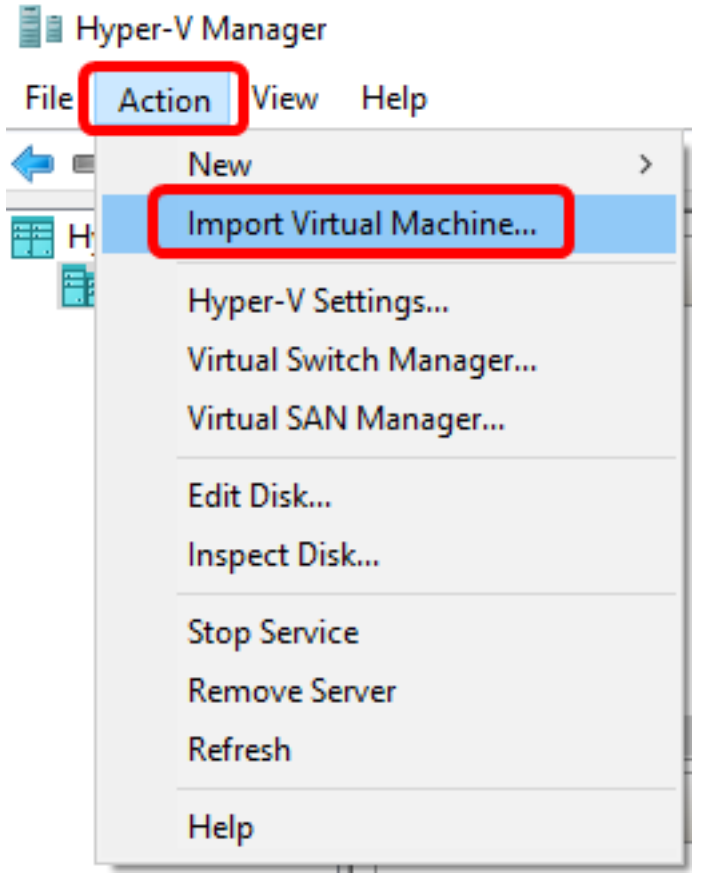

步驟4.按一下Browse,並在步驟1找到下載的VHD檔案。

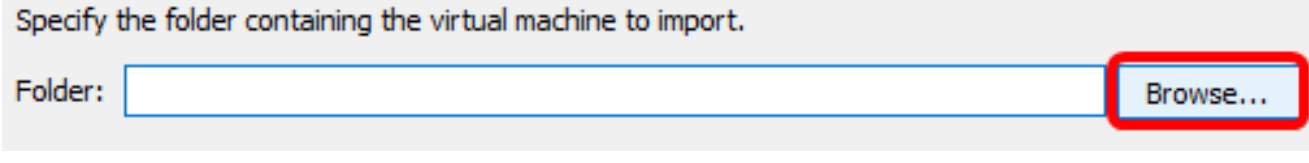

步驟5.瀏覽FindITNetworkProb資料夾,然後按一下選擇資料夾。

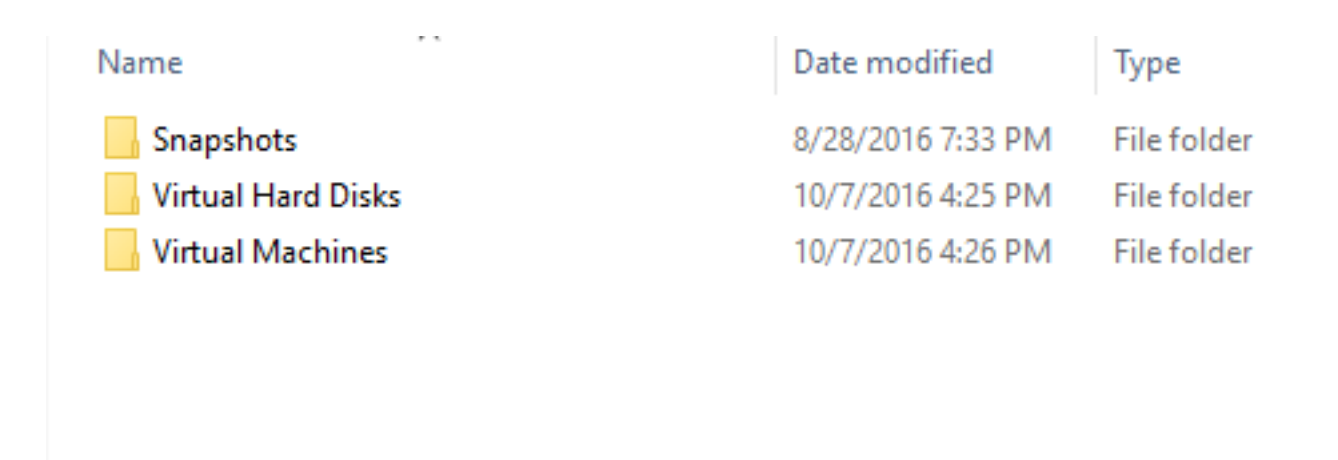

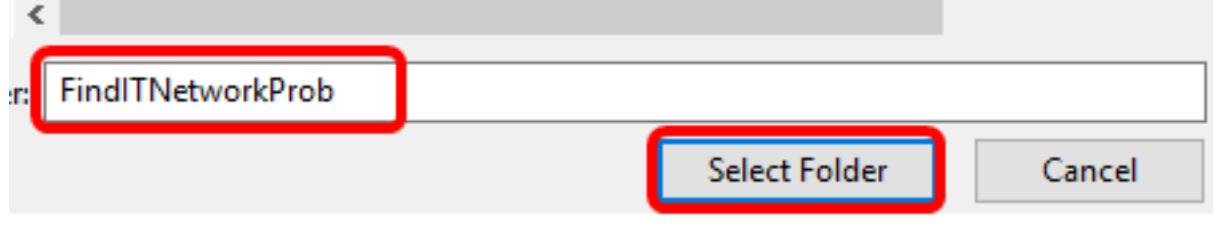

步驟6.按一下Next。

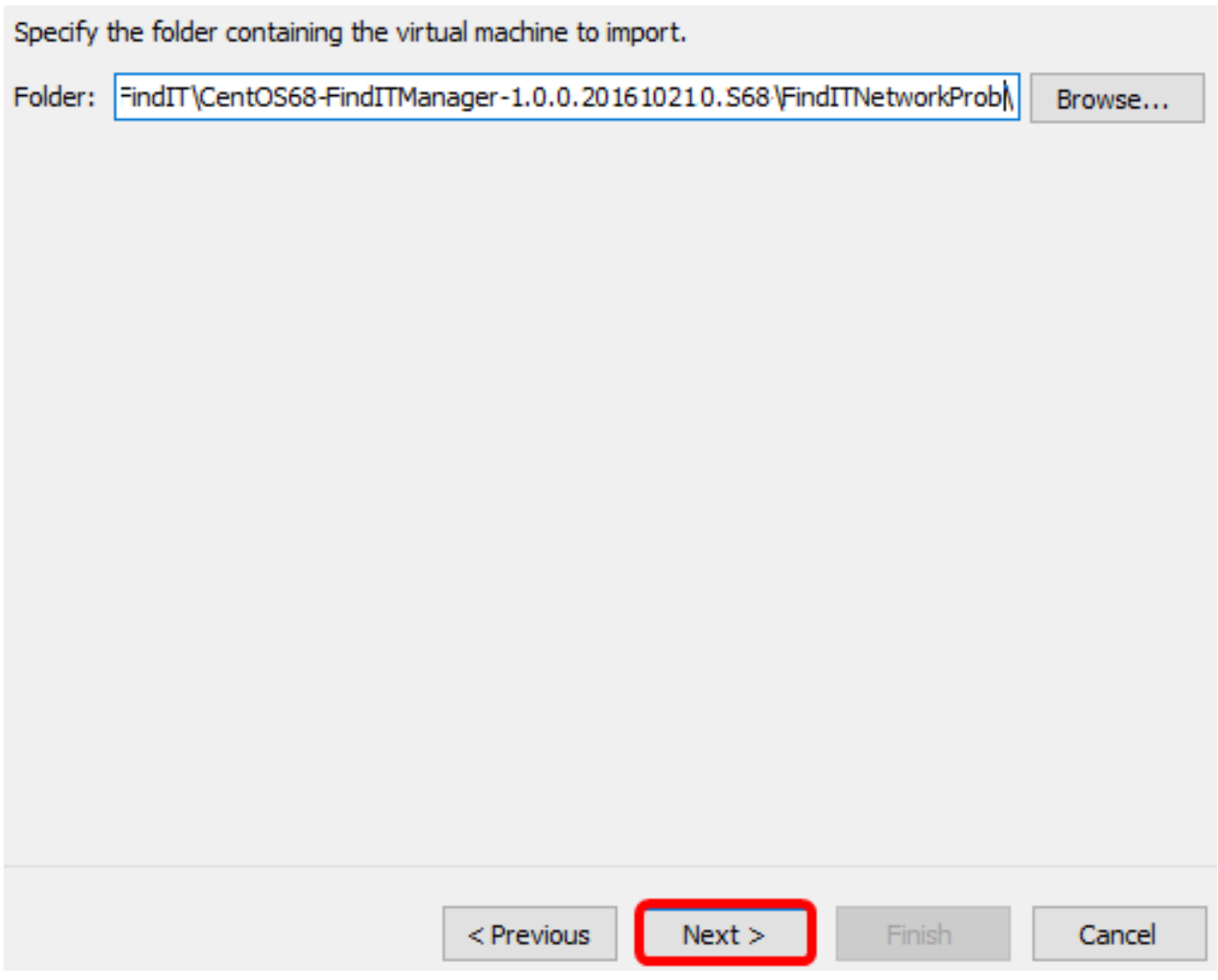

步驟7.再次按一下Next。

Select the virtual machine to import:

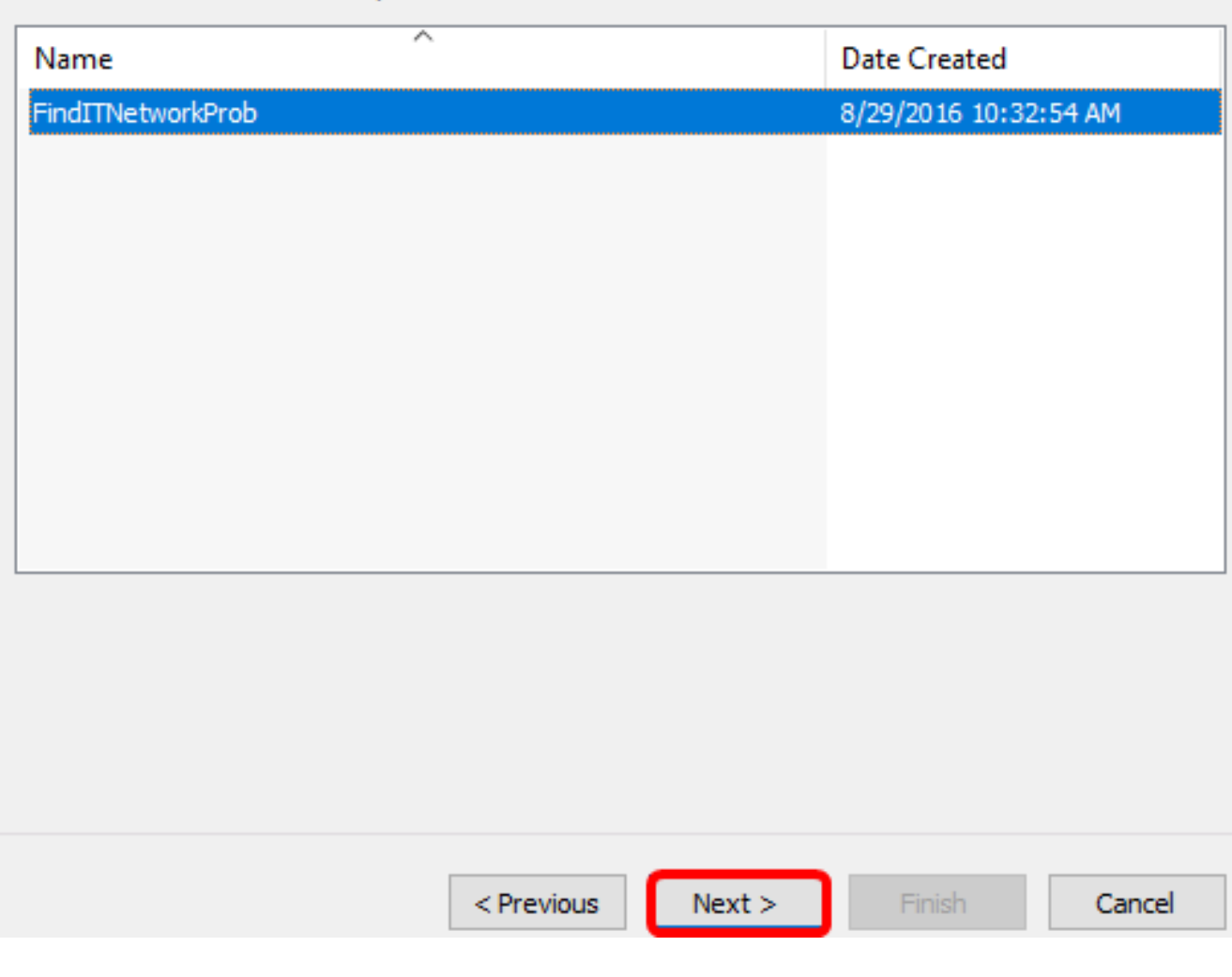

步驟8.按一下**複製虛擬機器(建立新的唯一ID),然後**按一下**下一步**。

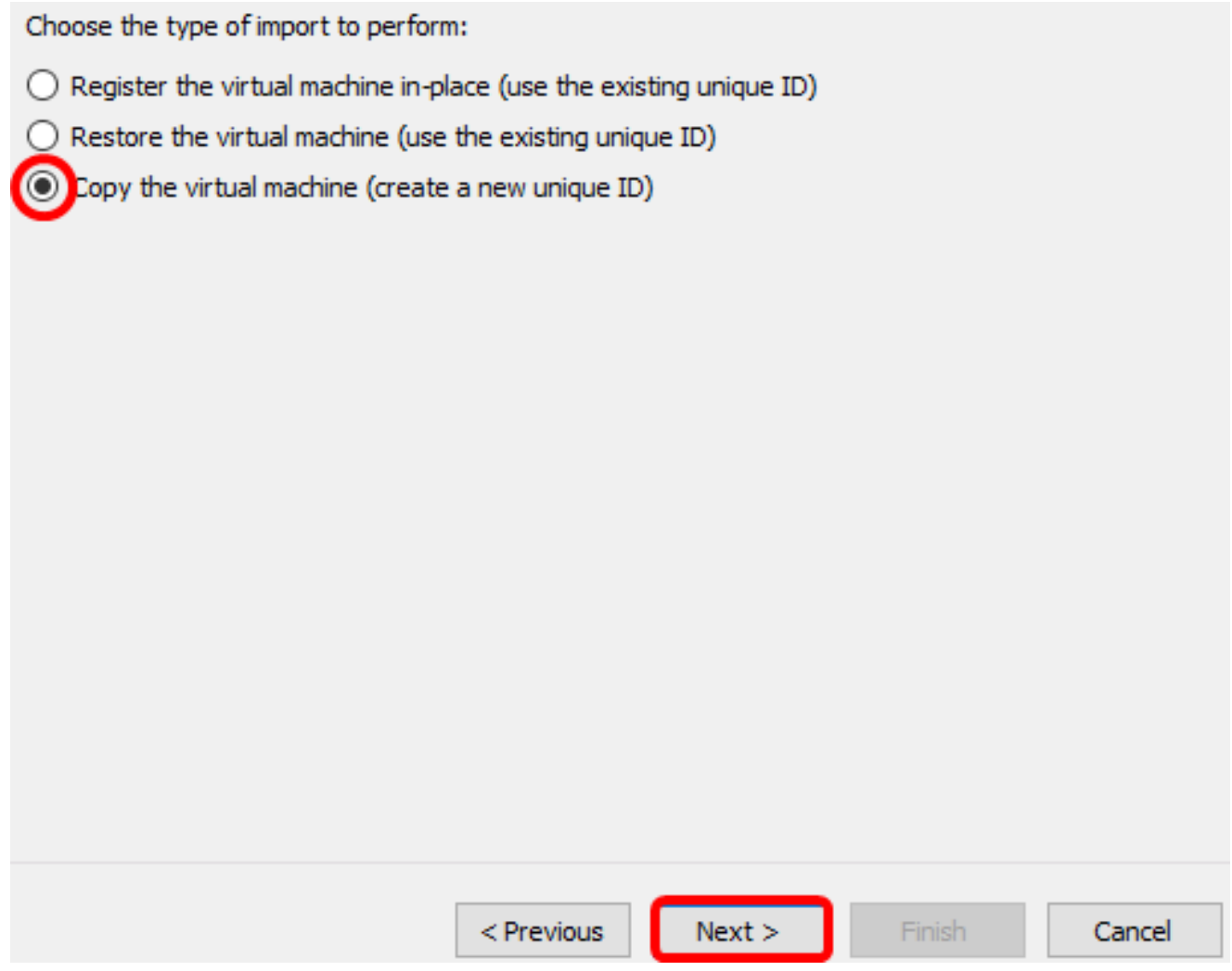

步驟9.按一下下一步將VM儲存在指定位置。

**附註:**或者,您可以選中**將虛擬機器儲存在不同的位置**覈取方塊以更改指定的位置。

You can specify new or existing folders to store the virtual machine files. Otherwise, the wizard imports the files to default Hyper-V folders on this computer, or to folders specified in the virtual machine configuration.

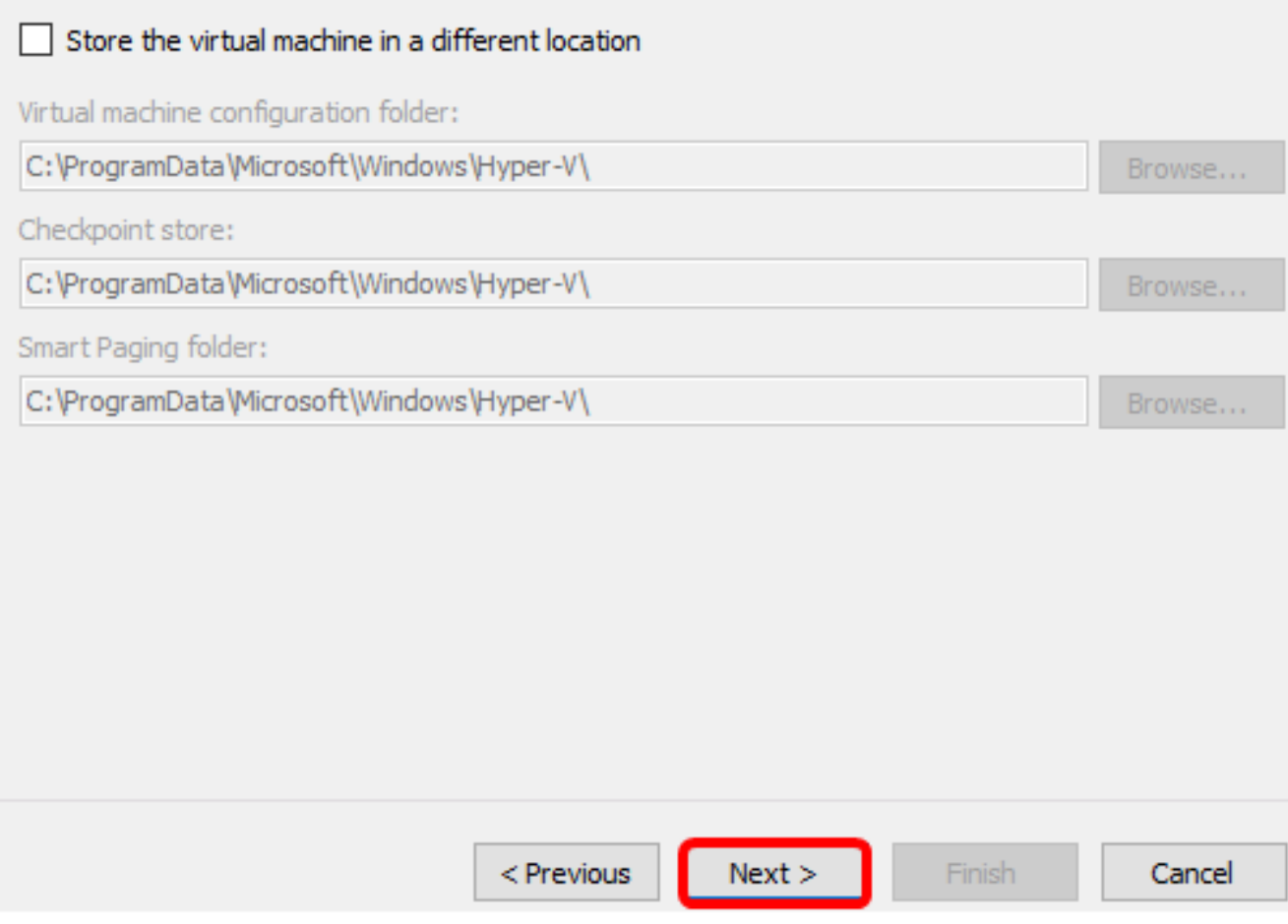

步驟10.再次按一下Next。

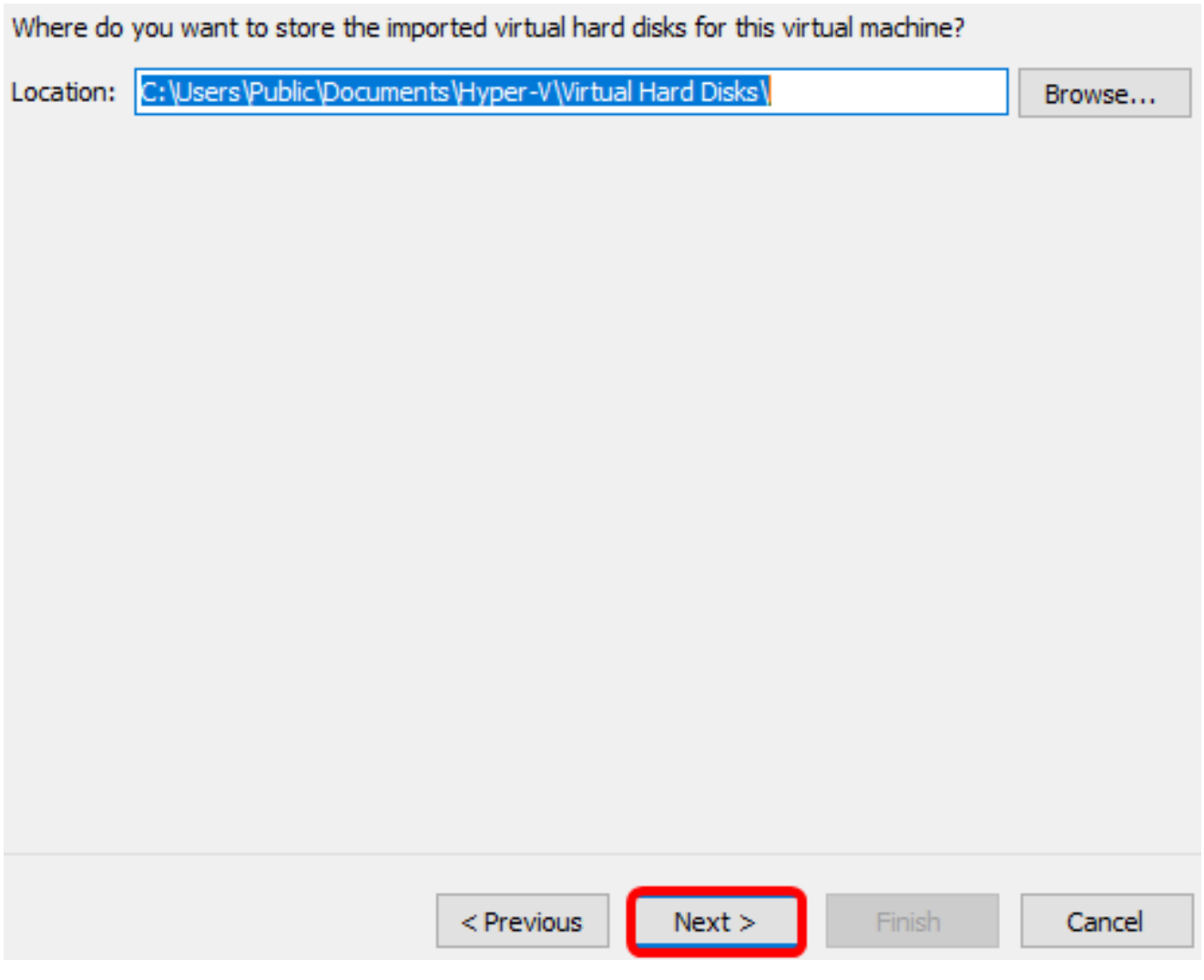

步驟11.檢視說明,然後按一下完成。

You are about to perform the following operation.

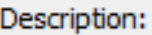

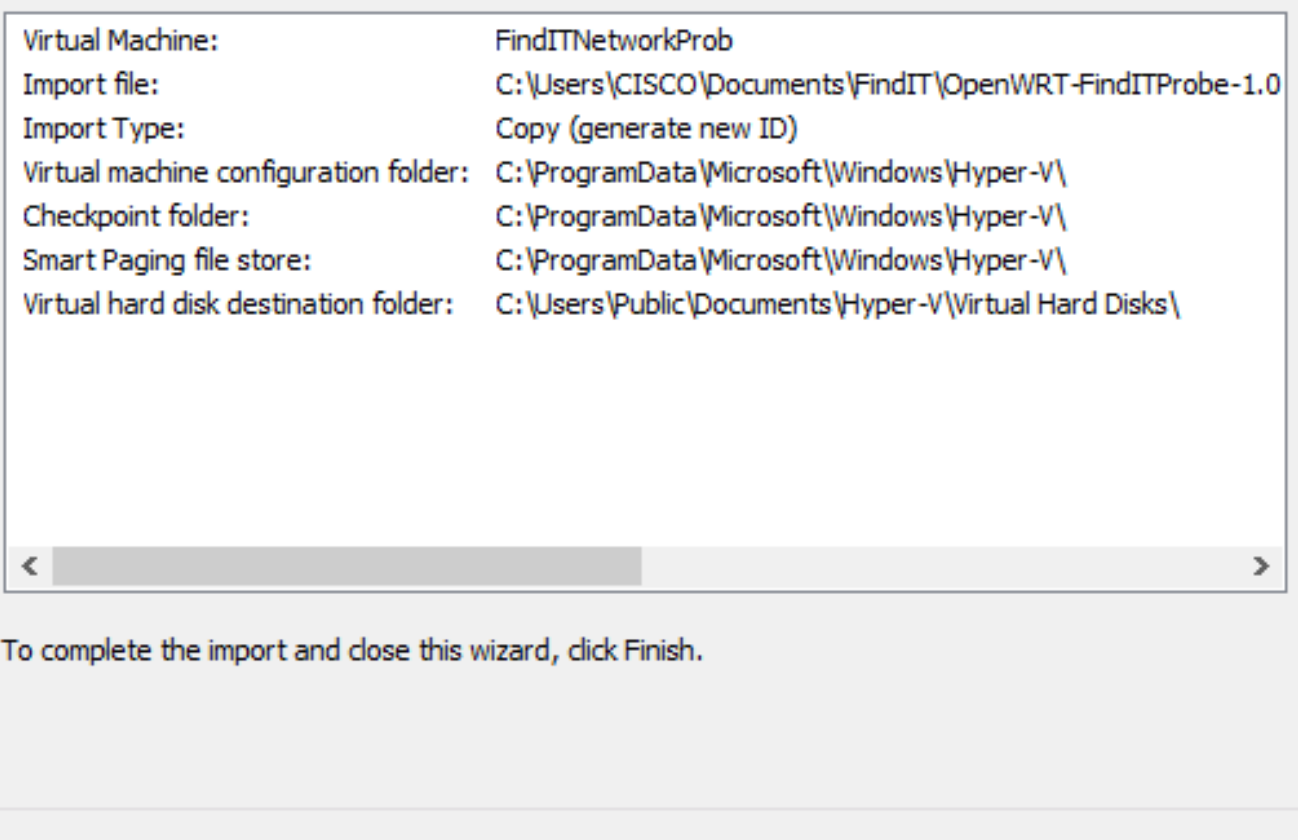

 $Next >$ 

Finish

Cancel

#### 步驟12.按一下右鍵VM,然後按一下Connect開啟VM控制檯。

 $<$  Previous

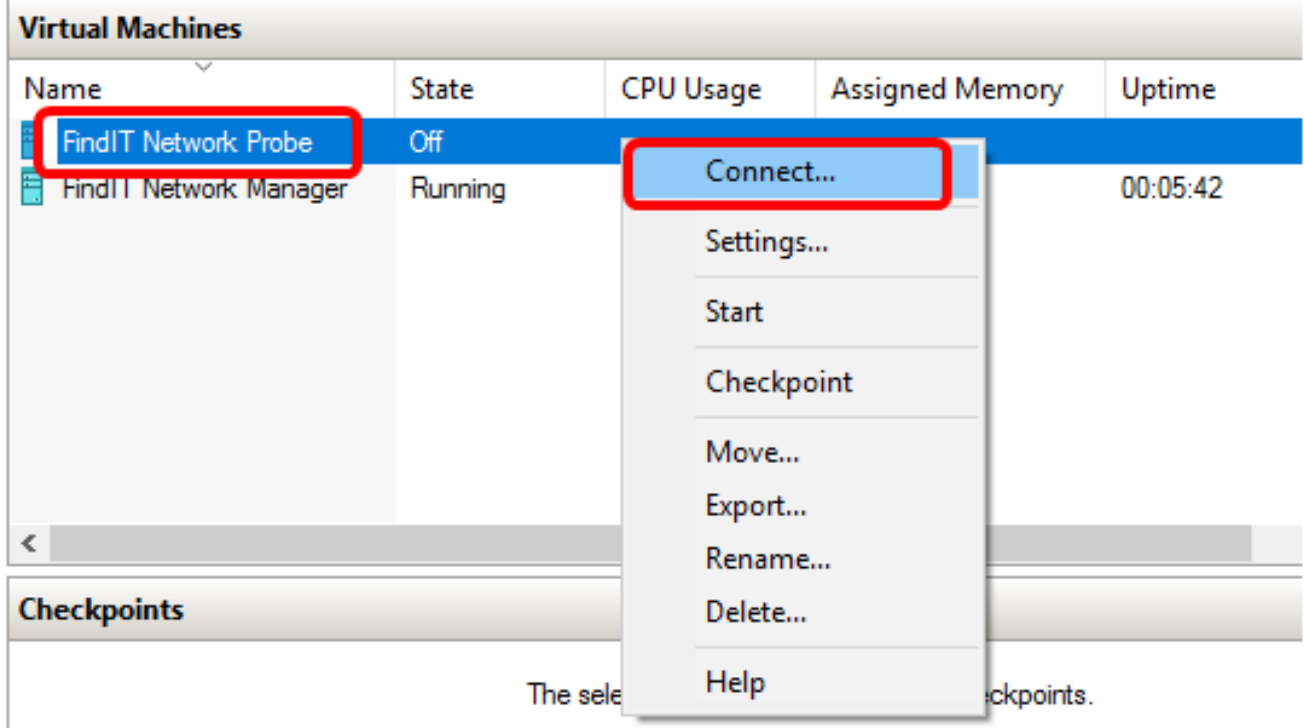

步驟13.按一下新VM,然後按一下Action > Start開啟VM。

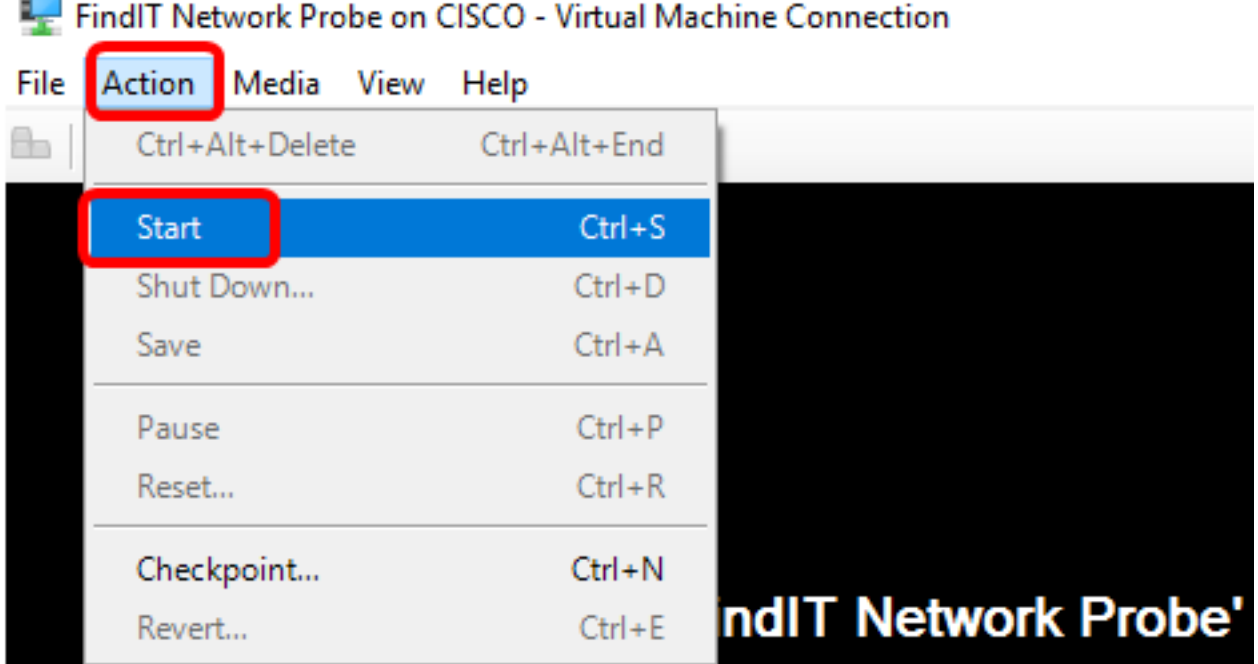

## 配置部署的FindIT網路探測

部署完成後,請按照以下步驟配置VM。

步驟1.使用預設使用者名稱和密碼登入到控制檯:cisco/cisco。

FindITProbe login: cisco Password: cisco

系統將提示您更改思科帳戶的密碼。將顯示DHCP IP地址和管理GUI地址。

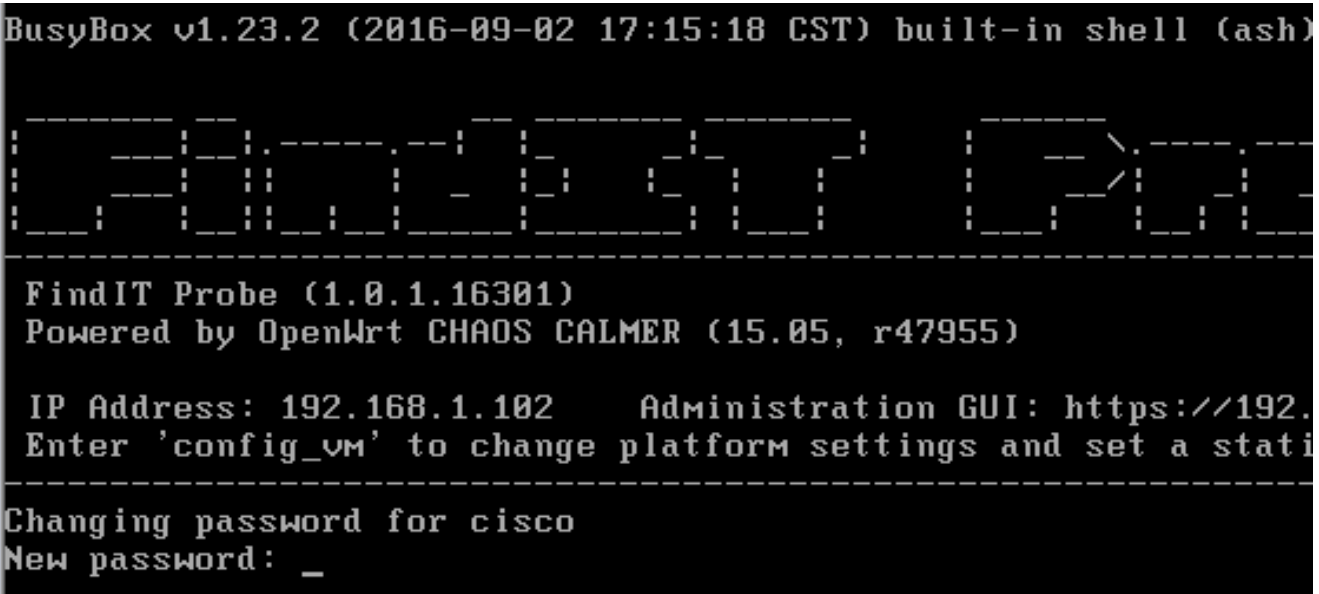

附註:在本示例中,FindIT網路探測的IP地址為192.168.1.102。

步驟2.輸入並重新鍵入思科帳戶的新密碼。

```
Changing password for cisco
New password:
Retype password:
Password for cisco changed by cisco
cisco@FindITProbe:"# _
```
步驟3.(可選)輸入ifconfig命令以查詢FindIT網路探測的IP地址。

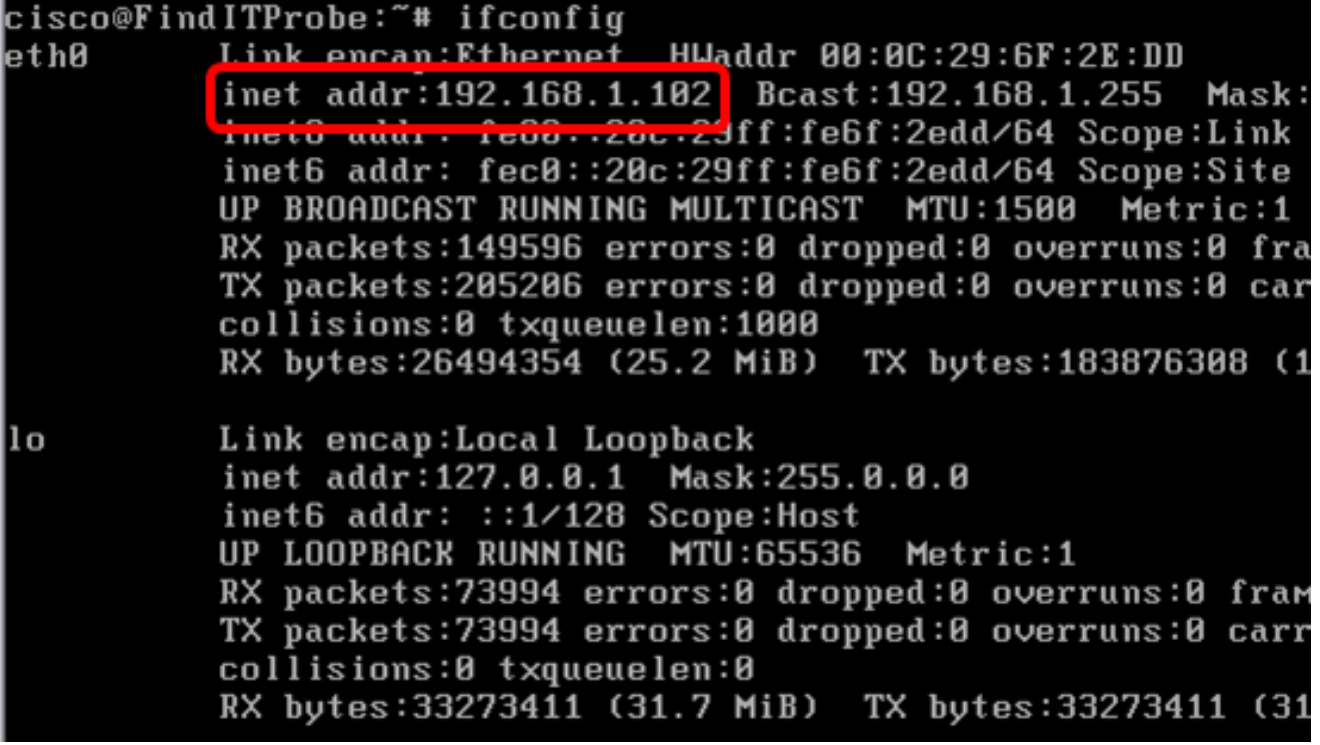

現在,您應該在電腦上配置FindIT網路探測。

若要瞭解如何訪問和配置FindIT網路探測的初始設定,請按一下<mark>此處</mark>獲取說明。若要瞭解如何 將FindIT網路探測與FindIT網路管理器相關聯,請按一下<u>此處</u>獲取說明。